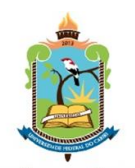

MINISTÉRIO DA EDUCAÇÃO UNIVERSIDADE FEDERAL DO CARIRI **<https://convida.ufca.edu.br/>**

## **Cursos Abertos – Ead Orientação passo-a-passo**

## **INSCRIÇÃO EM CURSO Para confirmar a INSCRIÇÃO em um ou mais Cursos CONVIDA/UFCA**

**(Acesso ao Convida/CURSOS)[: https://convida.ufca.edu.br/](https://convida.ufca.edu.br/)**

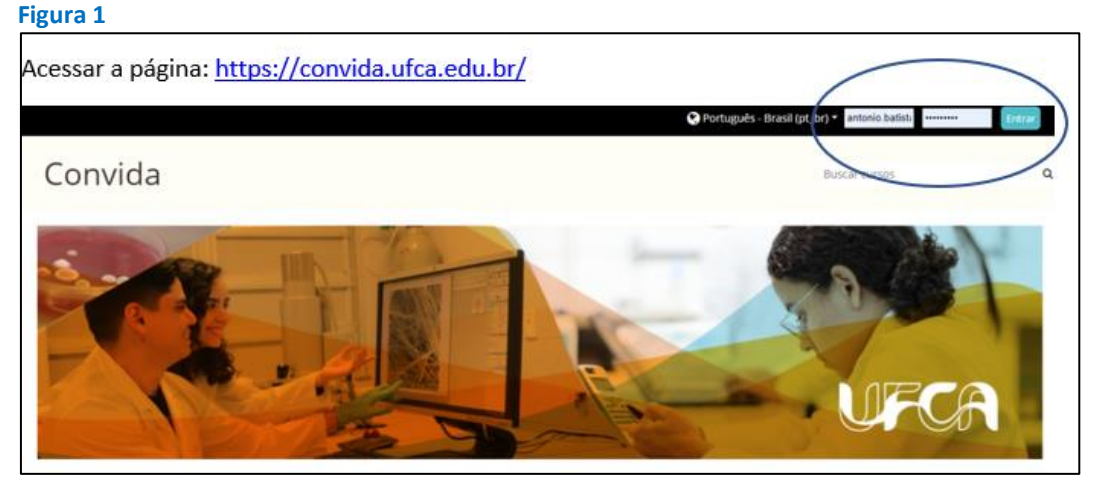

**1. Público Interno (Servidor ou estudante): 1.1. Entrar com login e senha SIGAA. (Seguir figs. 4 a 7)**

## **2. Público Externo:**

- **2.1. Acessar o Convida**
- **2.2. Clicar no curso de interesse**

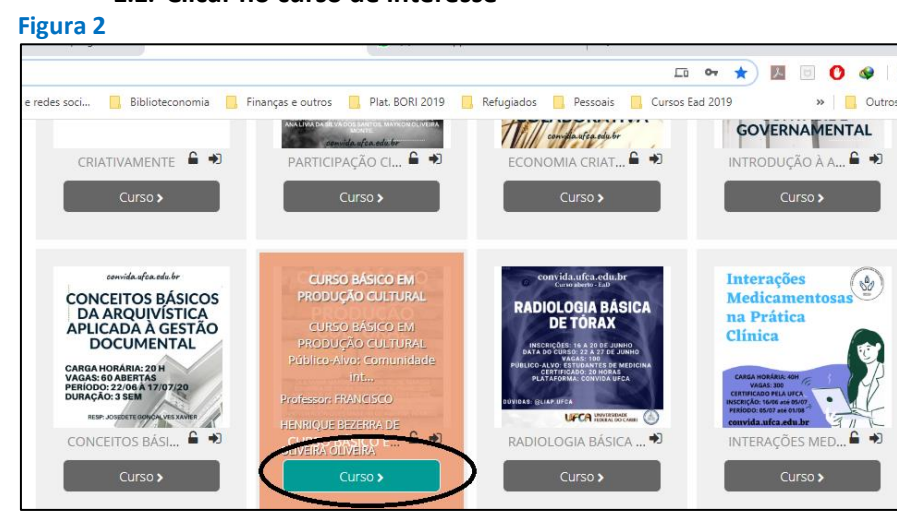

## **2.3. Primeira vez no Convida? "Criar uma conta"**

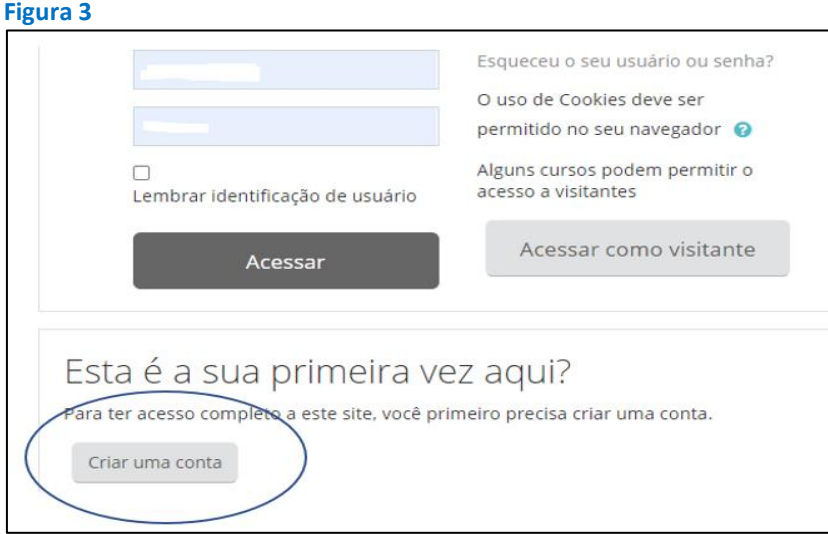

**2.4. Criada a conta no CONVIDA: Escolher o curso de interesse:**

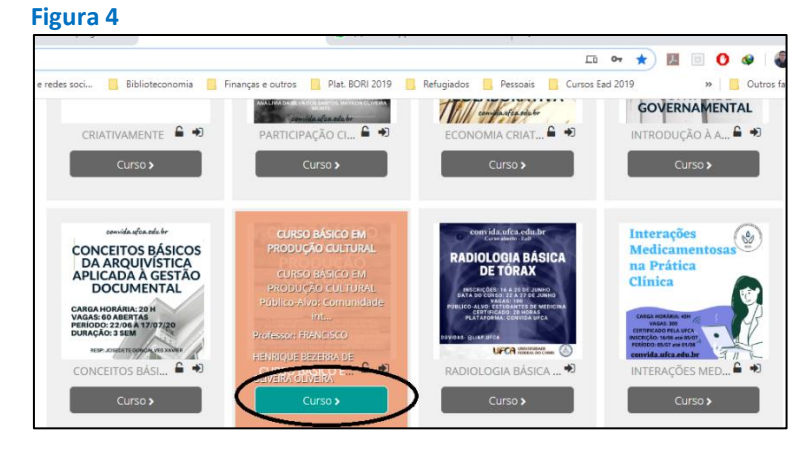

**2.5. Você acessa o curso desejado e clica em "Faça minha Inscrição nesse Curso":**

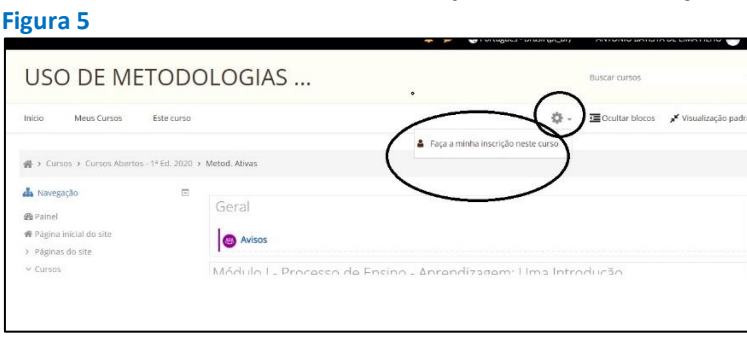

- **2.6. Clica em "Inscreva-me"**
- **2.7. Pronto! Você está INSCRITO(A) no curso. Poderá fazer para um ou mais cursos.**

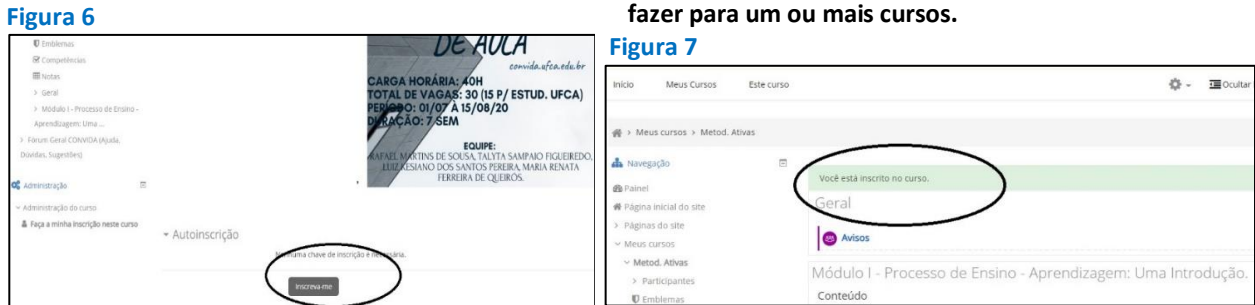

*Equipe CONVIDA. NEAD/UFCA. 16/06/20*